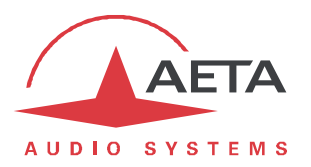

## **ScoopyFlex**

## **Mise à jour du firmware: instructions importantes**

## **1. Avant d'effectuer la mise à jour**

Le fichier de mise à jour est utilisable pour un ScoopyFlex. *Cette procédure et les fichiers de mise à jour ne peuvent être utilisés pour aucun autre produit.*

## **2. Mise à jour du firmware**

L'opération nécessite de connecter le ScoopyFlex sur le même réseau local qu'un ordinateur, depuis lequel vous utiliserez un navigateur web pour effectuer le chargement du logiciel.

- · Ouvrez la page html du ScoopyFlex, et allez vers l'onglet "MAINTENANCE", page "MISE A JOUR SYSTEME".
- · Depuis cette page, cliquez "**Parcourir…**", repérez et sélectionnez le fichier de mise à jour.
- · Cliquez le bouton "Mettre à jour". L'opération commence, et un message est aussi affiché sur l'écran du ScoopyFlex.
- · Attendez la fin de la mise à jour. L'affichage est alors "Redémarrage" (ou "rebooting") sur la page web et l'afficheur du ScoopyFlex.
- · Normalement le ScoopyFlex redémarre de lui-même à ce stade. *Si cela ne se produit pas automatiquement, et que l'appareil reste sur cet affichage, mettez-le hors tension, puis remettez-le en route.*
- · Dans certains cas, le démarrage suivant peut être plus long que la normale.
- · Vérifiez, via le menu ou sur l'interface web, que la nouvelle version est installée avec succès.
- · La mise à jour n'efface pas les réglages antérieurs à la mise à jour. Cependant, *AETA ne peut pas garantir dans tous les cas que le codec fonctionnera correctement sans modifier ces réglages*. En cas de doute, nous conseillons donc de ramener le codec à ses réglages par défaut « d'usine ».